Fiche **Guide** *5 ème*

# **Premier dessin avec Skecthup**

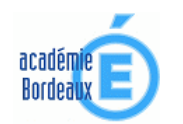

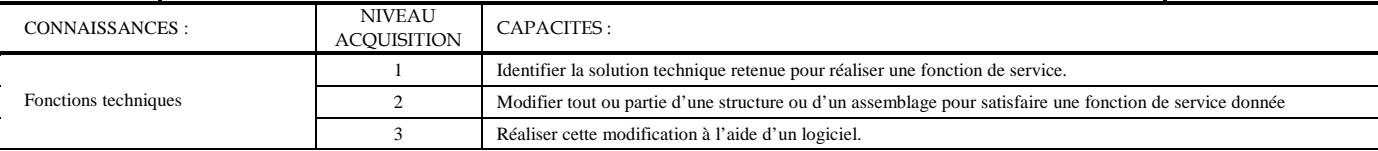

## **Premier dessin :**

## **Forme simple.**

• Prenez l'outil rectangle , et cliquez en 1 point (pour définir le point de départ de la forme). Saisissez à la main **10;20** pour créer un rectangle de 10m par20m (Pensez à vérifier les unités de dessin). Si vous voulez saisir les centimètres : 20,50;10,75 par exemple. Voici ce que vous obtenez.

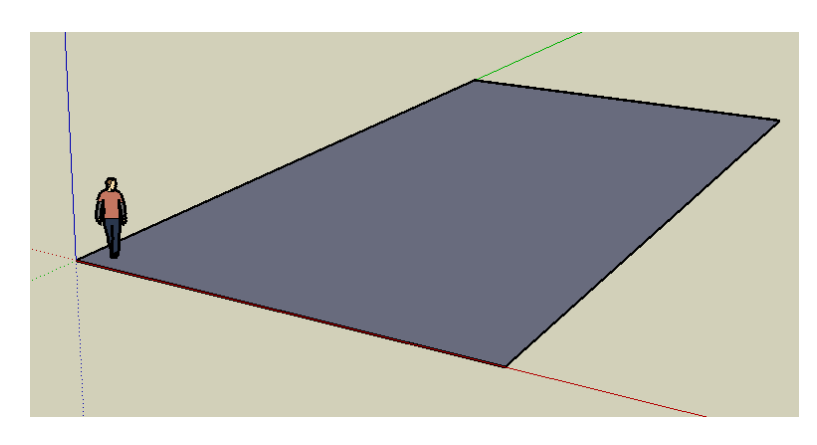

• Ensuite, donnons lui du volume grâce à l'outil extruder « pousser/tirer » . Cliquez sur la face à épaissir, et taper **10**, pour donner une épaisseur de 10 m. Voici ce que vous obtenez.

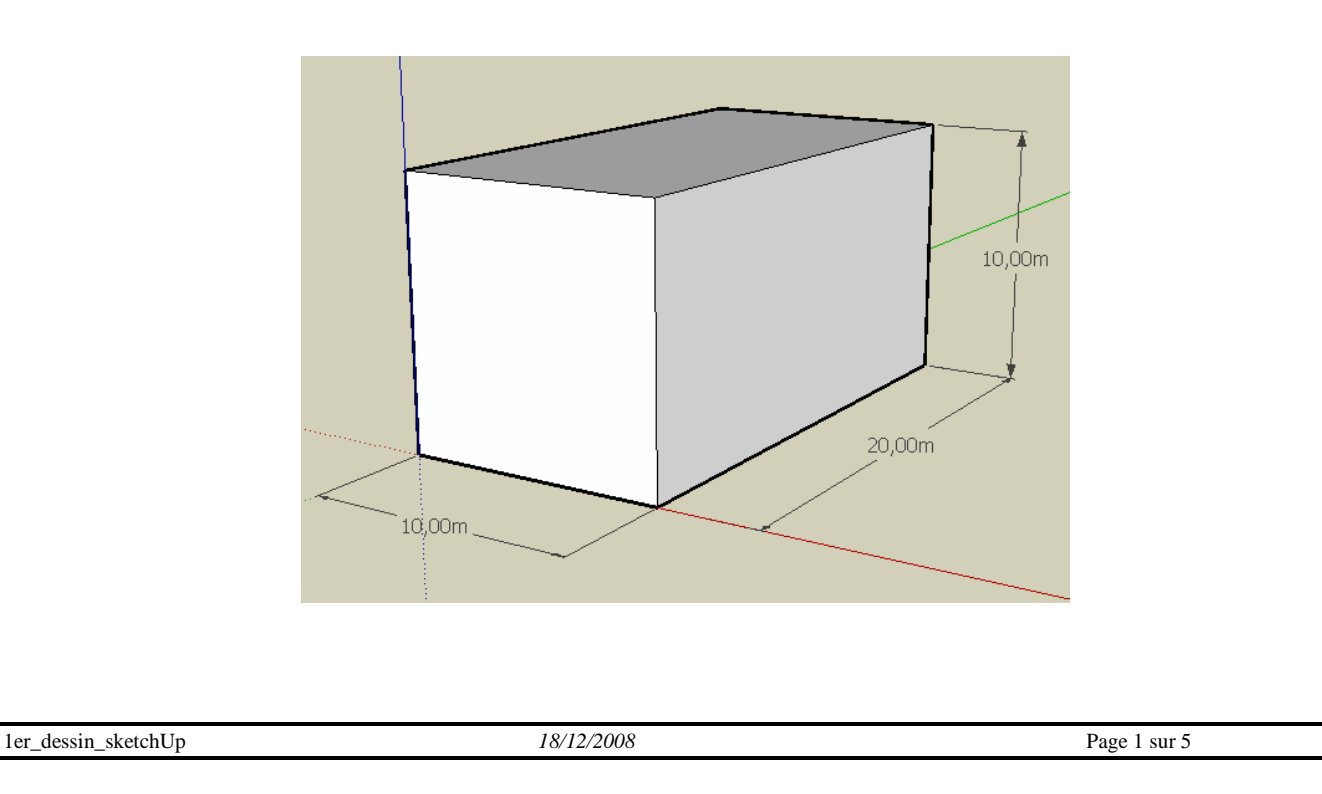

Modifier, éditer votre forme : Avec l'outil extruder « pousser/tirer » , vous pouvez agrandir ou réduire les dimensions que avez saisies. Sélectionnez la face, puis saisissez la valeur **5** pour l'agrandir de 5m, ou **-5** pour la réduire d'autant.

## **Complexifier les formes.**

Vous êtes en présence d'une belle forme cubique ! Taillons un peu ce bloc comme l'aurait fait un tailleur de pierre.

• Dessinez une forme sur l'une des faces à l'aide de l'outil de dessin que vous voulez : rectangle, rond, droite, arc, dessin libre ...

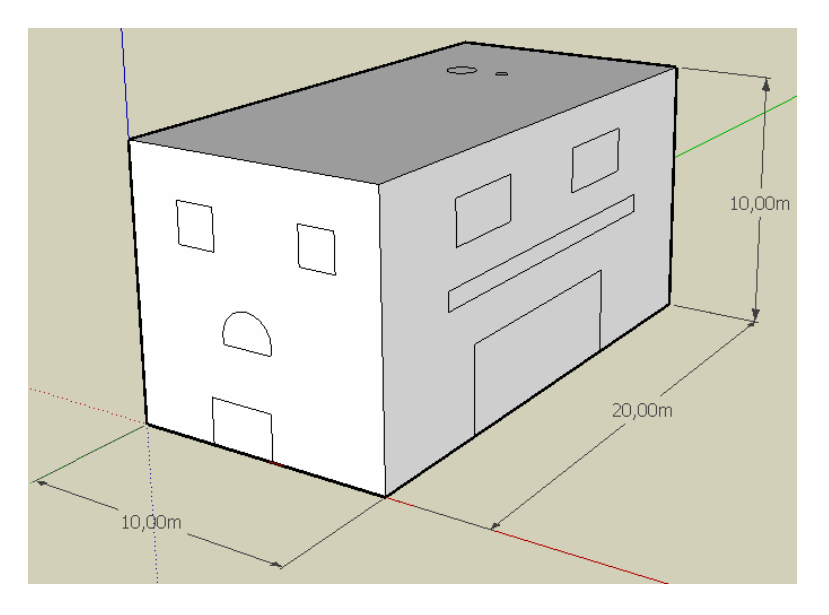

• Prenez l'outil extruder « pousser/tirer », et agrandissez ou réduisez les formes. Elle se soustrairont ou s'ajouteront automatiquement.

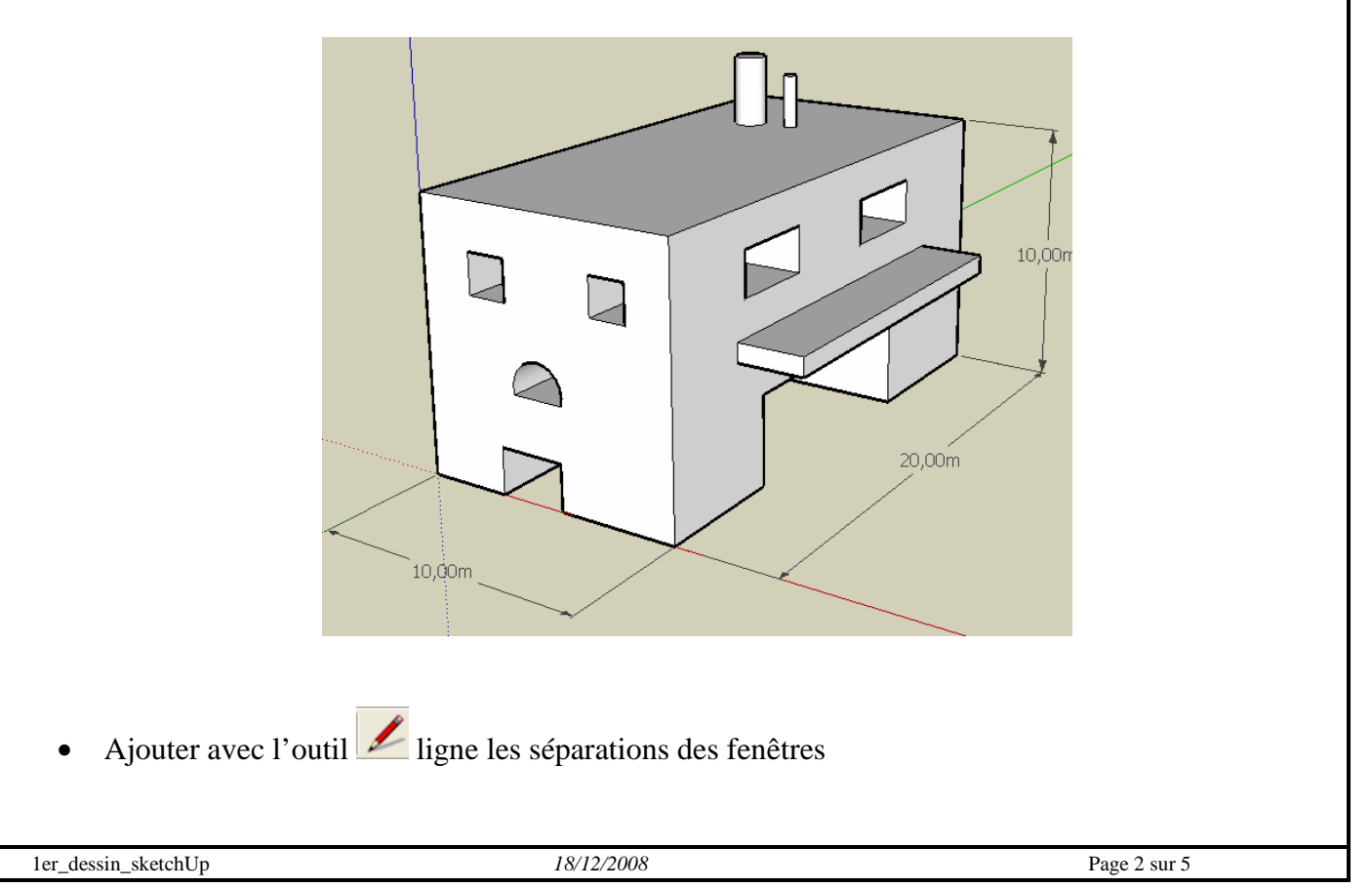

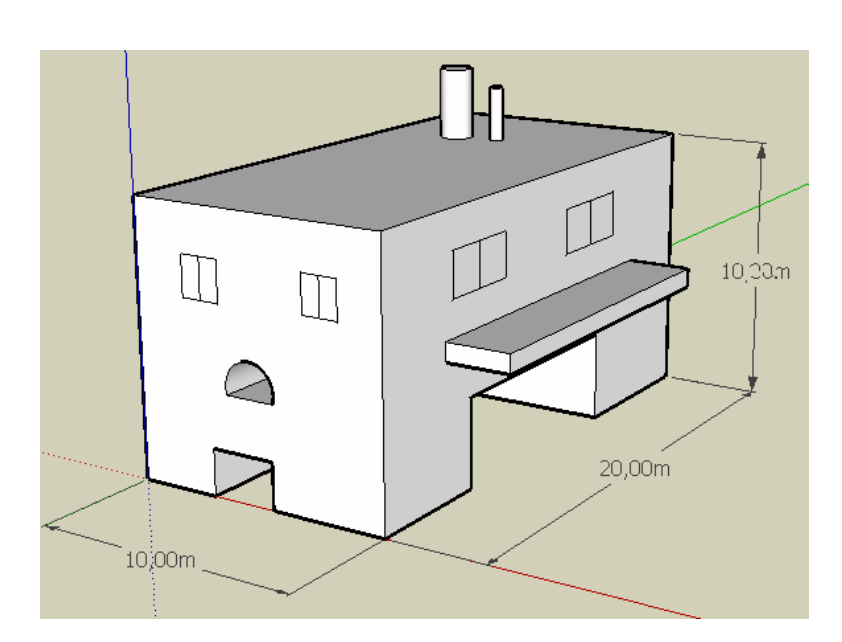

#### **Les textures et le pot de peinture.**

Le logiciel dispose d'une banque de données. Difficiles de faire un chef d'oeuvre avec, mais vous pouvez créer vos propres textures.

Sachez qu'il existe différents types de textures avec des caractéristiques particulières. Par exemple, les textures de verre seront transparentes, alors que la pierre ne le sera pas.

• Utilisez l'outil pot de peinture  $\mathcal{B}_{\text{et}}$  et choisissez les différents type dans la nouvelles fenêtre qui apparaît.

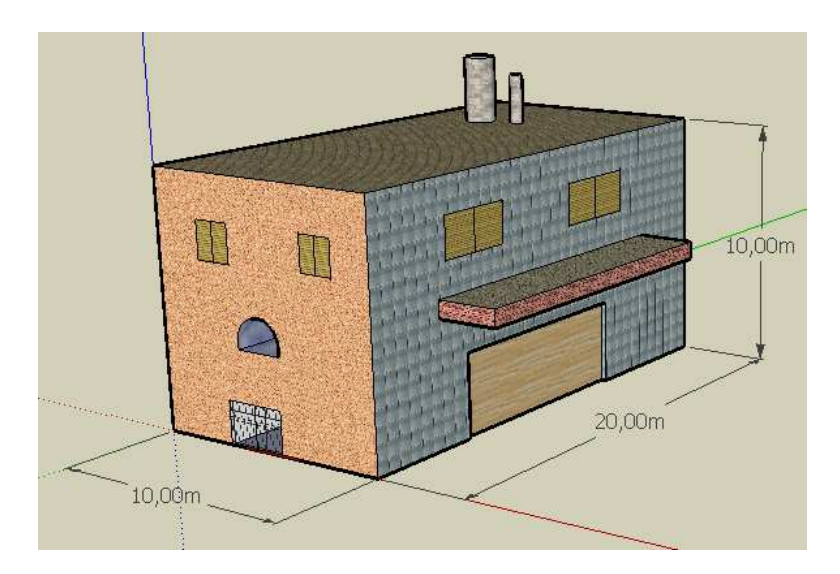

• Vous pouvez modifiez les textures existantes en jouant sur les couleurs de fonds grâce au bouton "**Modifier**".

• Pour insérer vos propres textures (image ou photo d'une façade existante), il faudra avant tout l'importer **Fichier ==> importer**, et l'appliquer directement sur vos formes. Le premier clic, déterminera dans quel plan X ou Y vous souhaitez avoir votre texture. Vous pourrez ensuite déterminer sa taille.

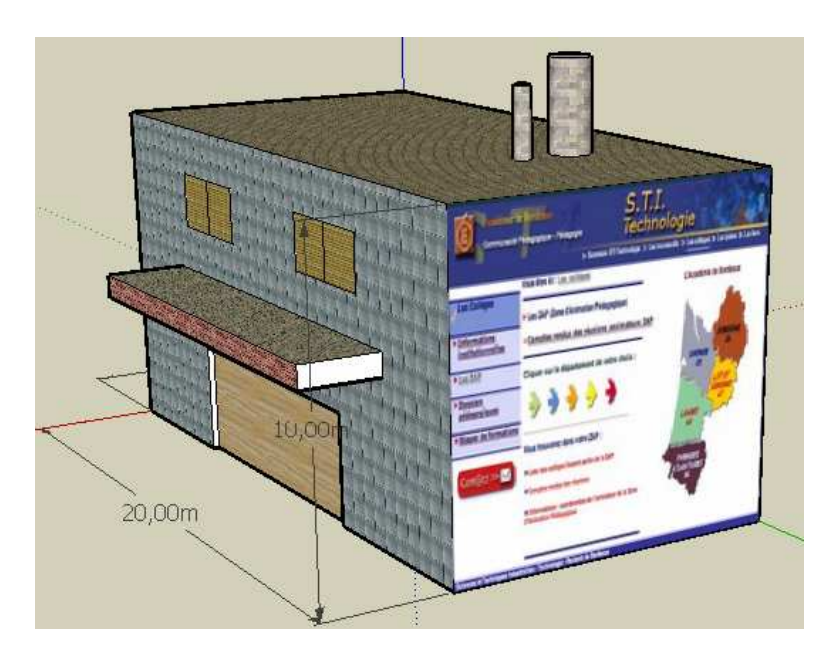

Ou mettre une façade d'un bâtiment existant

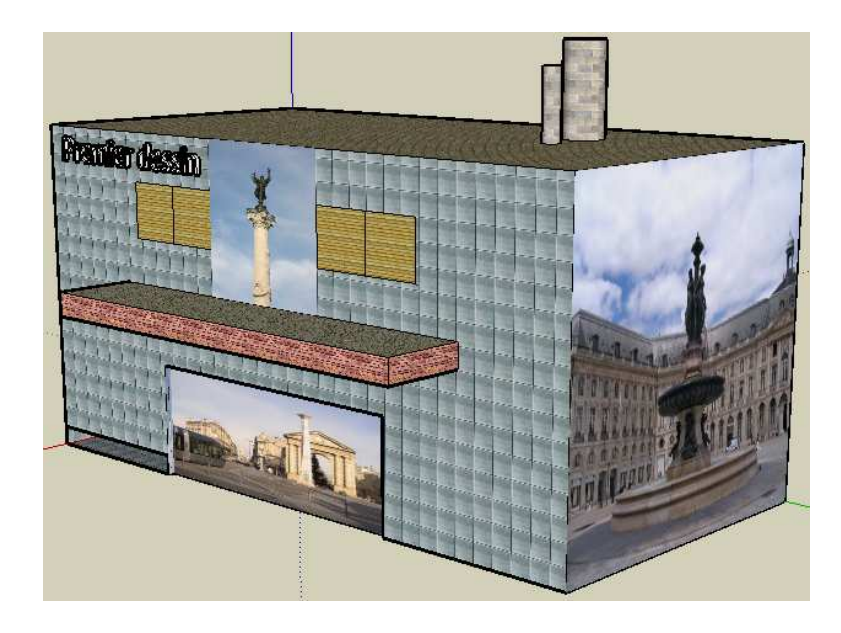

Orientation selon la face : Outil Orbite

#### **Les ombres.**

• Il vous suffit d'activer les ombres de tensuite de jouer sur le mois de l'année (hauteur du soleil) et sur l'heure de la journée (pour l'angle). Vous pouvez jouer aussi sur la transparence de l'ombre et d'autre paramètre grâce à l'outil

d'édition des ombres

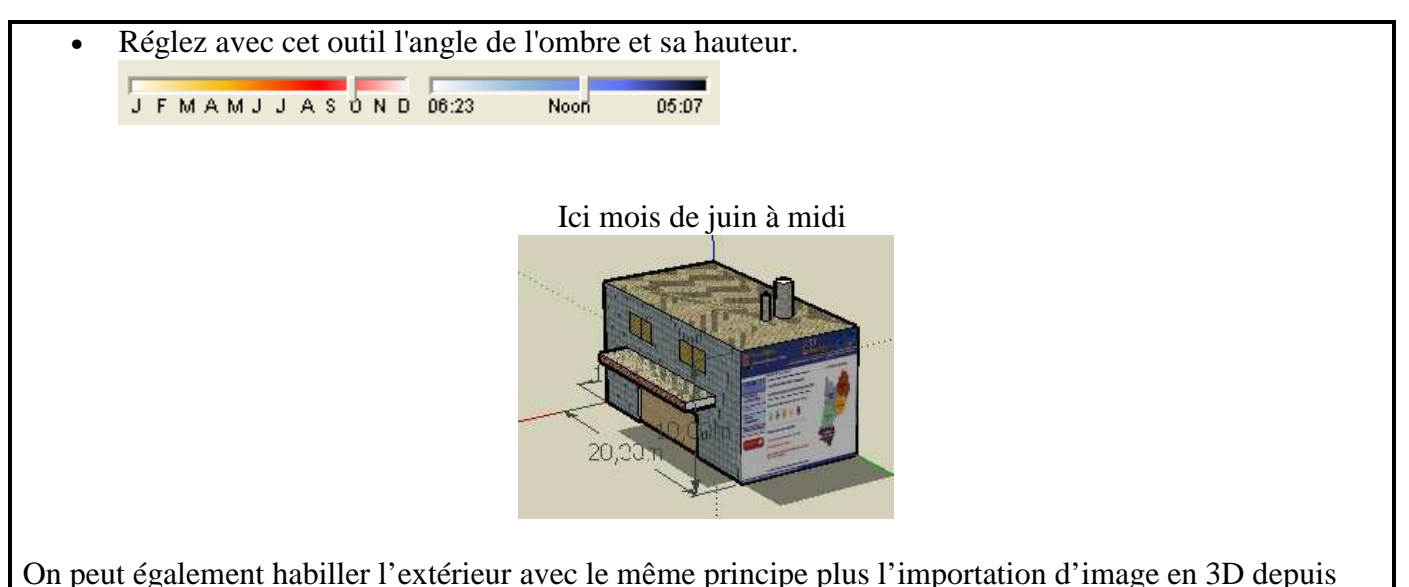

Fichier  $\rightarrow$  banque d'images 3D  $\rightarrow$  Télécharger des modèles

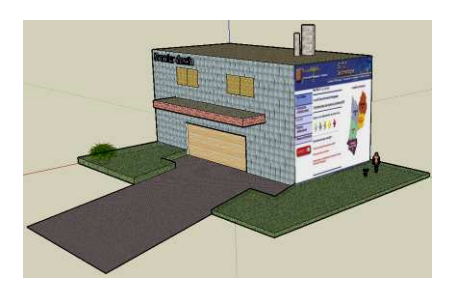

#### **Voir son fichier dans Google Earth :**

Maintenant que vous avez fini votre travail, vous voulez pouvoir le voir en situation, dans google earth. Voici la démarche à suivre.

- Ouvrez Google earth et placez votre vue sur l'endroit où vous voulez positionner votre fichier (*inutile de trop zoomer, une altitude de l'oeil à 500m est suffisante*).
- Retournez dans Google Sketchup, puis cliquez sur "Capturer la vue actuelle", pour acquérir la vue courante de Google Earth dans Sketchup.
- Ajustez l'emplacement de votre objet par rapport à l'image.
- Ensuite vérifiez l'altimétrie de votre objet. Par défaut, il est à zéro, mais si il y a du relief là où vous voulez mettre votre fichier, il apparaîtra, mais sous le relief. Vous ne verrez donc pas votre fichier dans Google Earth.
- Cliquez sur  $\mathbb{R}^n$  Activer/désactiver le relief " pour mettre en 3D le terrain. Vous allez pouvoir ajuster l'altitude.
- Cliquez sur "Placer le modèle" pour exporter (en aperçu) votre fichier et avoir une vue de votre modèle 3D dans Google Earth.
- Si ce que vous voyez vous convient, vous pouvez exporter définitivement votre fichier en **.kmz**, dans **Fichier ==> exporter ==> Google Earth ...**

**Remarque :** Sachez que importer une vue (image 3D GoogleEarth) dans sketchup nécessite beaucoup de ressource. Réalisez avant toute chose votre model à 100% et positionnez le ensuite sur Google Earth.